# MANUAL

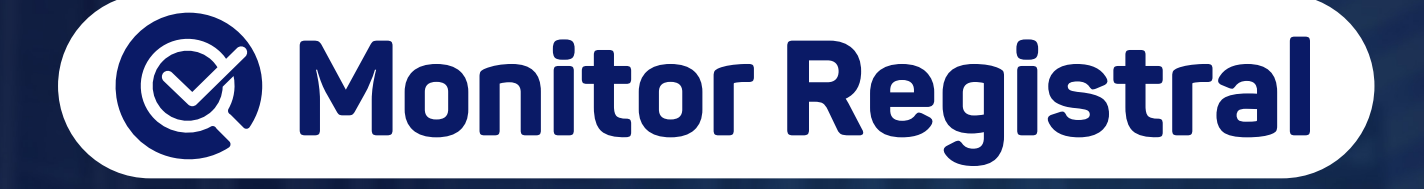

**Operador Nacional**  $\mathbf{.6.0}$ do Sistema de Registro Eletrônico de Imóveis

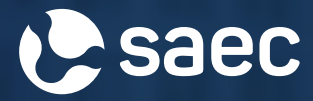

## APRESENTAÇÃO

Monitor Registral é um serviço de informação eletrônica prestado pelos Cartórios de Registros de Imóveis para manter os interessados, titulares inscritos, proprietários e credores, permanentemente atualizados sobre mudanças na matrícula indicada, tais como registros, averbações e outras situações relacionadas.

## **ÍNDICE**

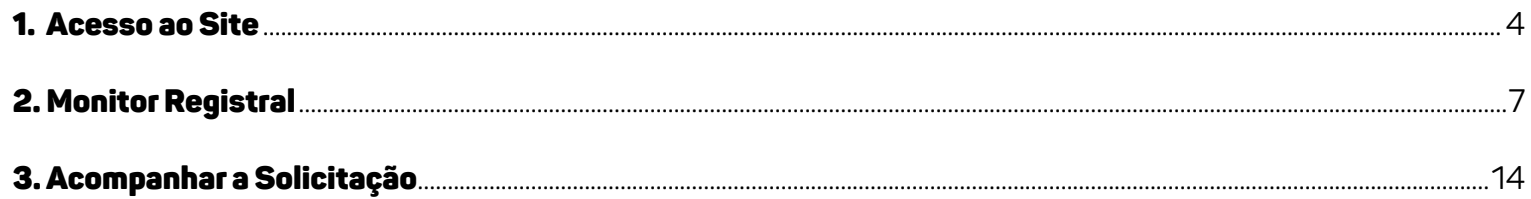

### 1. ACESSO AO SITE

Acesse o site **[www.registradores.onr.org.br](http://www.registradores.onr.org.br)**. Após, clique em **SERVIÇOS ONLINE** e selecione **MONITOR REGISTRAL**.

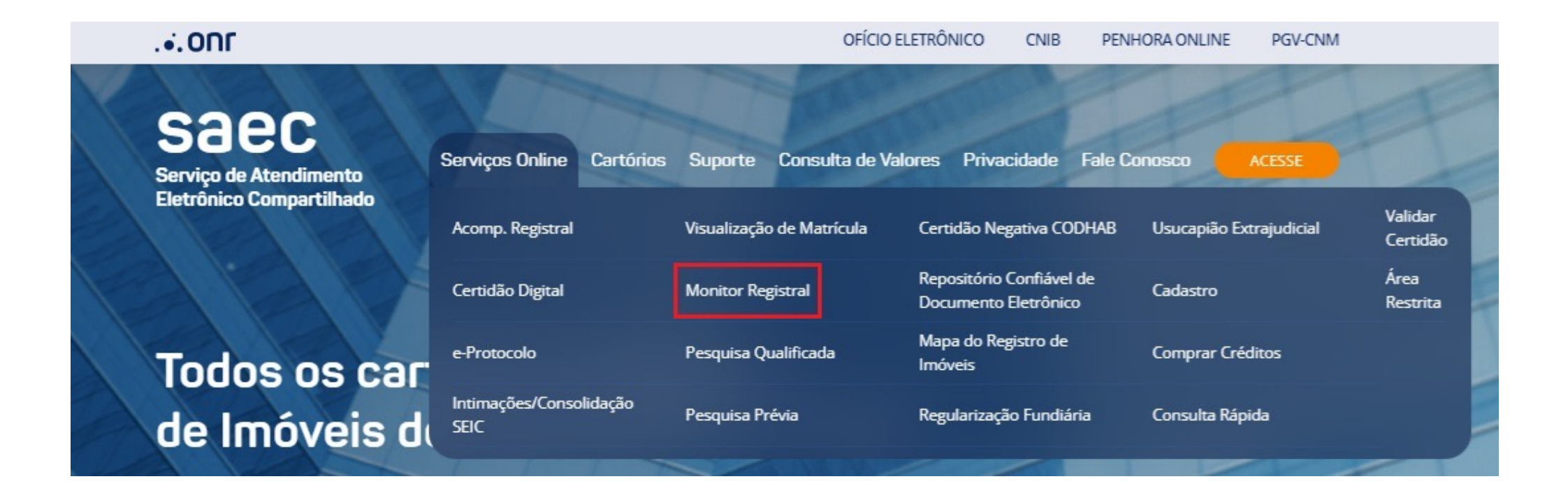

Realize o login através dos ícones sinalizados abaixo:

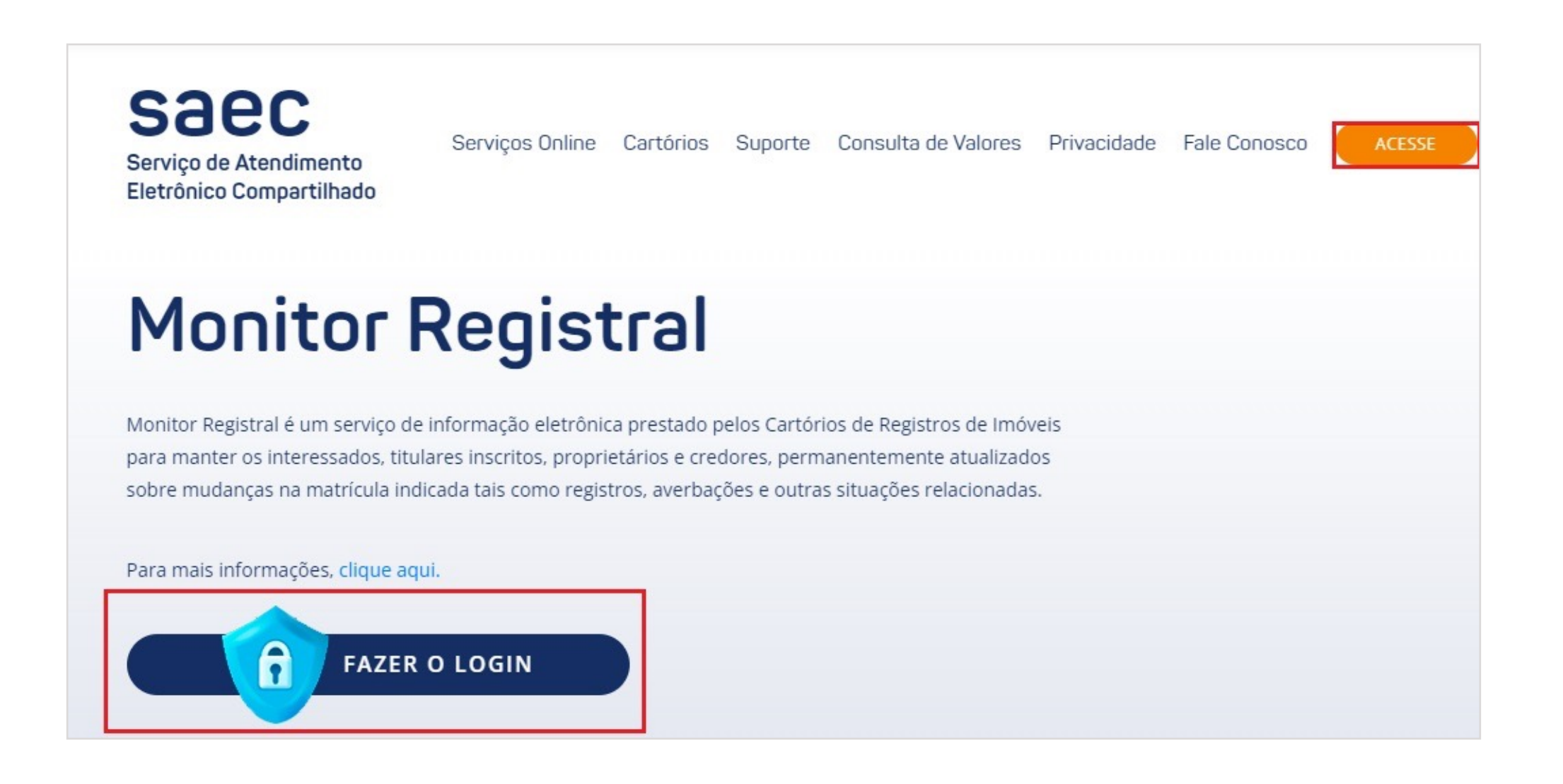

Na tela seguinte, realize o login usando uma das opções destacadas abaixo:

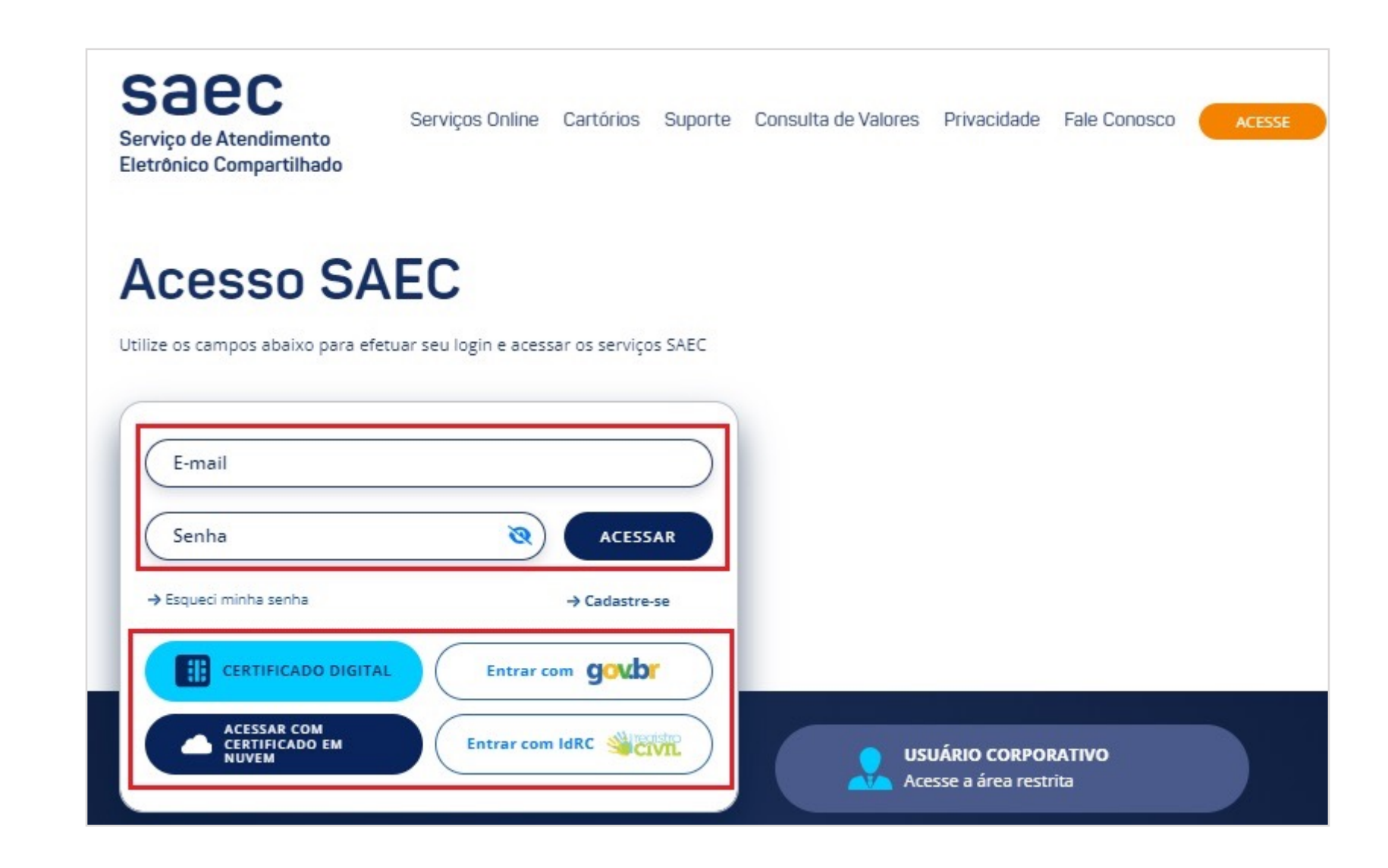

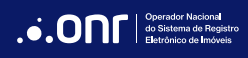

### 2. MONITOR REGISTRAL

Por meio do menu rápido, selecione a opção ''**Monitor Registral**'' e clique em ''**Novo Pedido**''.

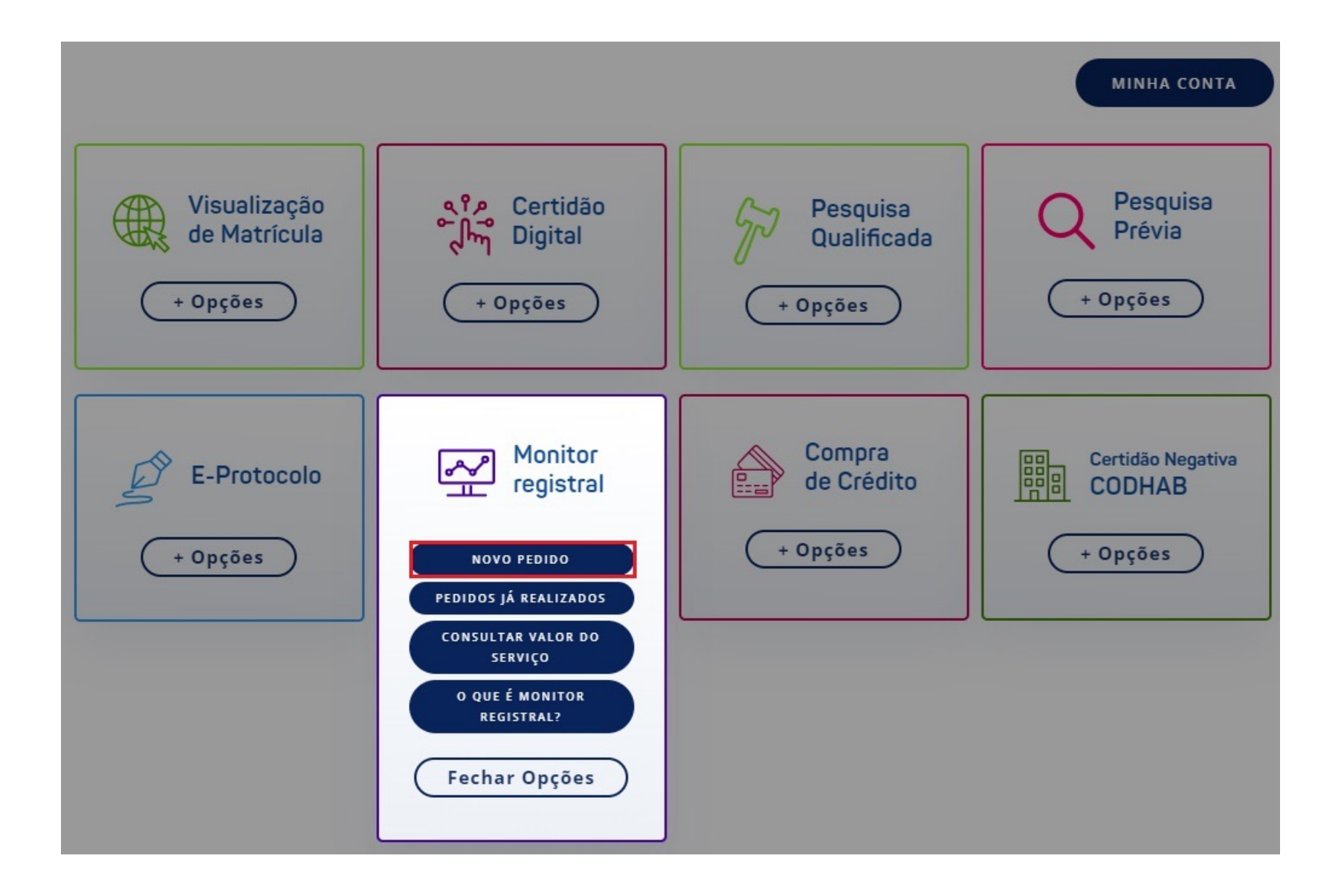

O sistema apresentará a mensagem abaixo. Se estiver de acordo, clique em ''**Prosseguir**''.

Caso antes precise consultar o valor do serviço, clique em ''**Consulta de Valores**''.

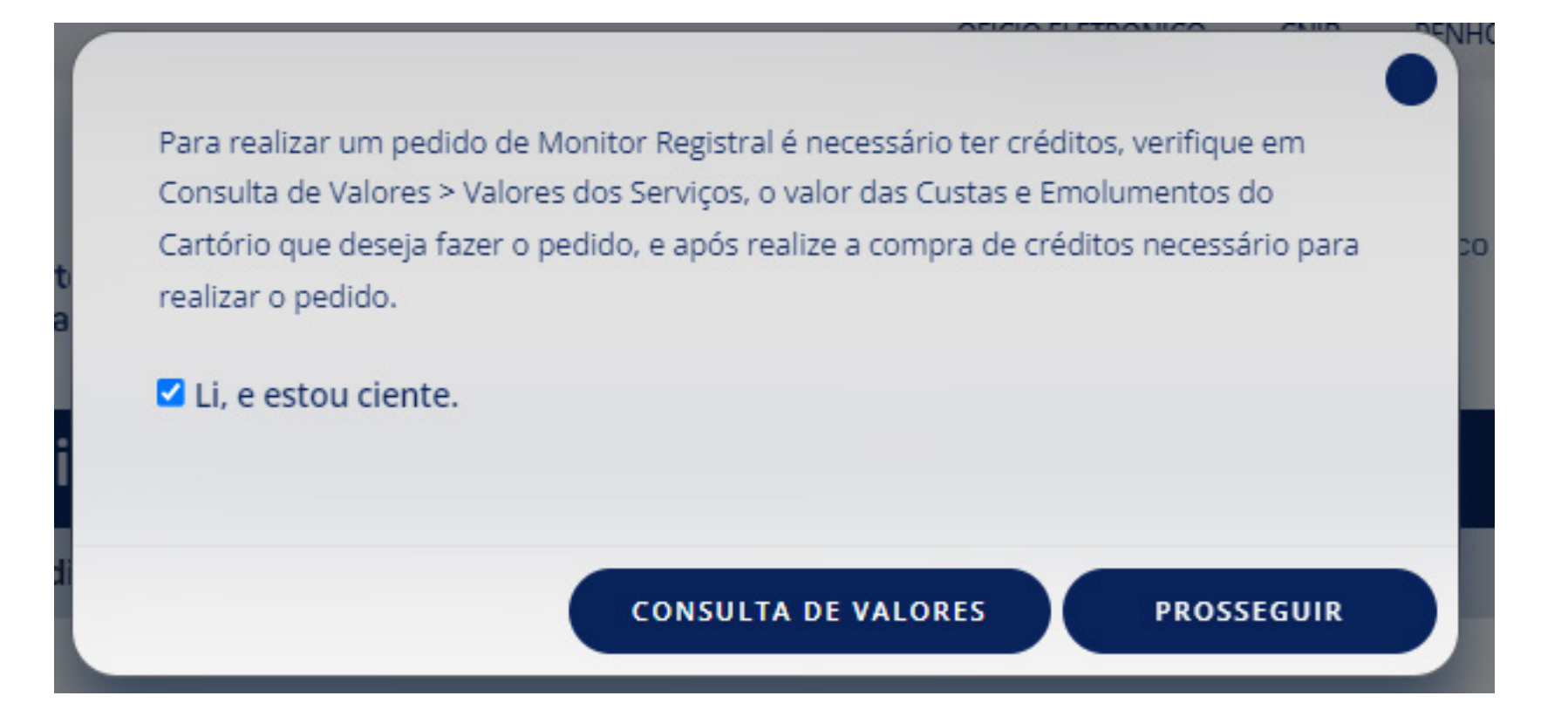

Em seguida, leia e concorde com os Termos de Uso do serviço e clique em ''**Prosseguir**''.

## ATENÇÃO!

leia as condições de uso antes da utilização do sistema.

Objetivos do Monitor Registral:

Manter o interessado informado sobre qualquer alteração (registro ou averbação) sofrida pela matrícula indicada, a partir de solicitação feita por meio do Serviço de Atendimento Eletrônico Compartilhado. O Monitor Registral representa um serviço de grande valia na medida em que cobre com informações atualizadas o período entre o início e a conclusão dos negócios imobiliários. A utilização do sistema está subordinada ao aceite dos termos e condições deste documento.

#### 1. Como funciona:

O usuário deverá acessar o sistema, ler e concordar com as condições de utilização, indicar o Registro de Imóveis e o número da matrícula a ser monitorada. O monitoramento será iniciado no dia seguinte da solicitação e realizado pelo período de 30 dias ou até localização de ocorrência. Após a efetivação do pedido, todas as informações sobre alterações (registro ou averbações) efetuadas na matrícula monitorada serão enviadas por e-mail.

2. Aceitação do envio de E-mail:

#### Li e concordo.

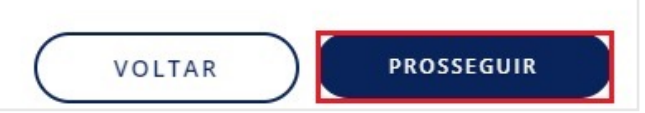

 $\Delta$ 

¥

Selecione o estado onde será realizada sua solicitação.

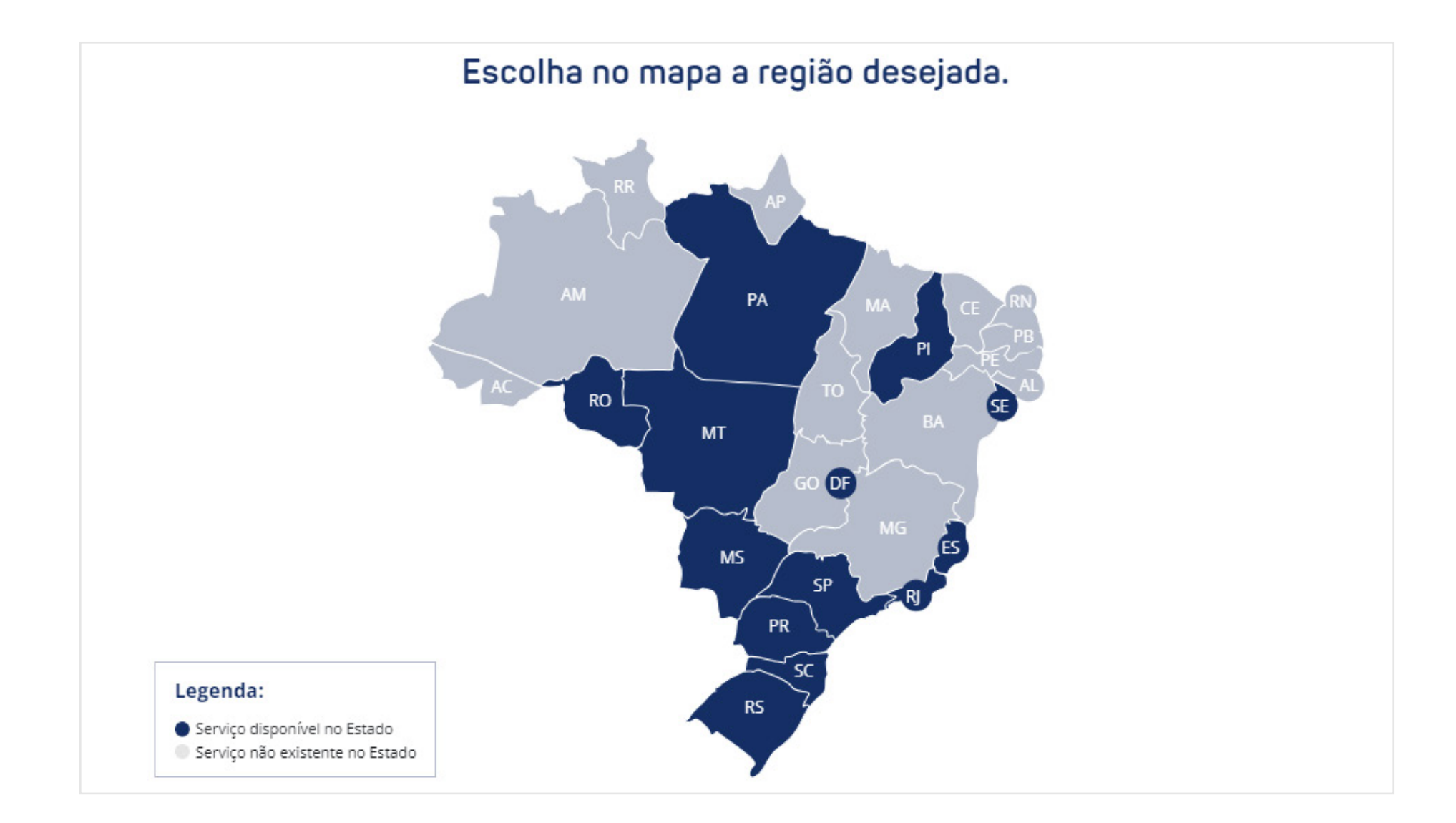

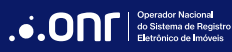

#### MANUAL - MONITOR REGISTRAL V1.1

Preencha o formulário, indicando a ''**Cidade**'', ''**Cartório**'' e ''**Matrícula**'' para monitoramento. Os campos ''**Data de início**'' e ''**Data de término**'' serão preenchidos automaticamente pelo sistema. Após isto, clique em ''**Prosseguir**''.

O monitoramento será realizado por 30 dias após a data de início ou até a localização de ocorrências. Se localizada ocorrência, para continuar monitorando a matrícula desejada, será necessária nova aquisição do serviço.

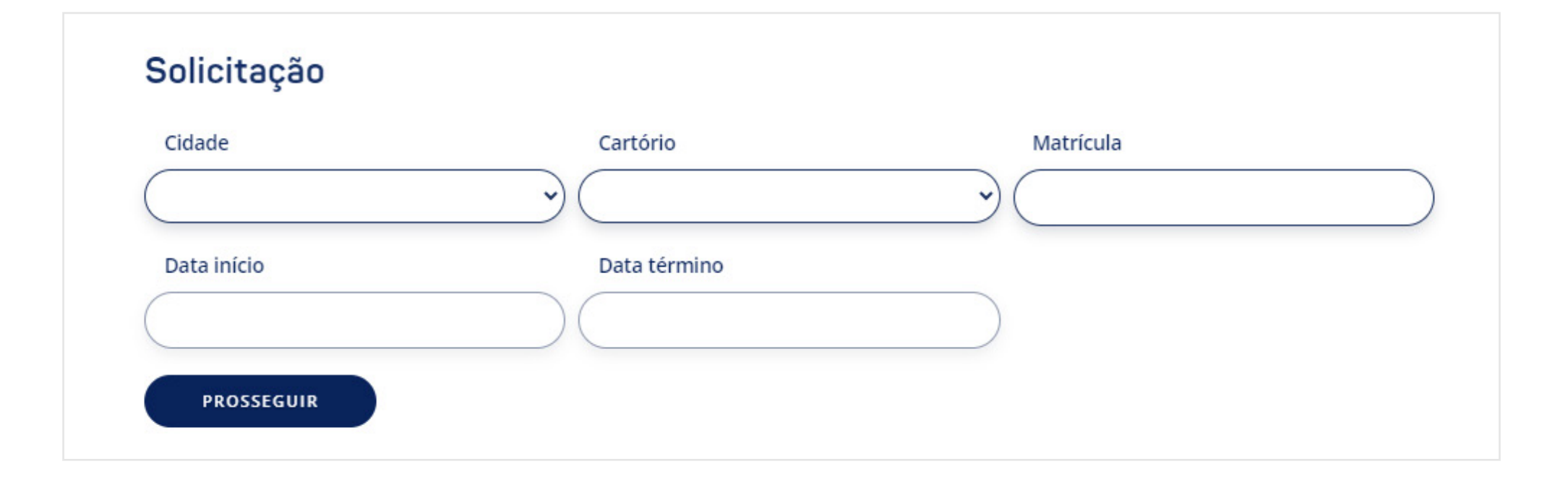

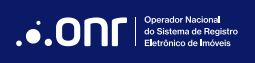

Após o preenchimento de todos os dados, confirme os dados de sua solicitação e clique em ''**Concluir Pedido**''.

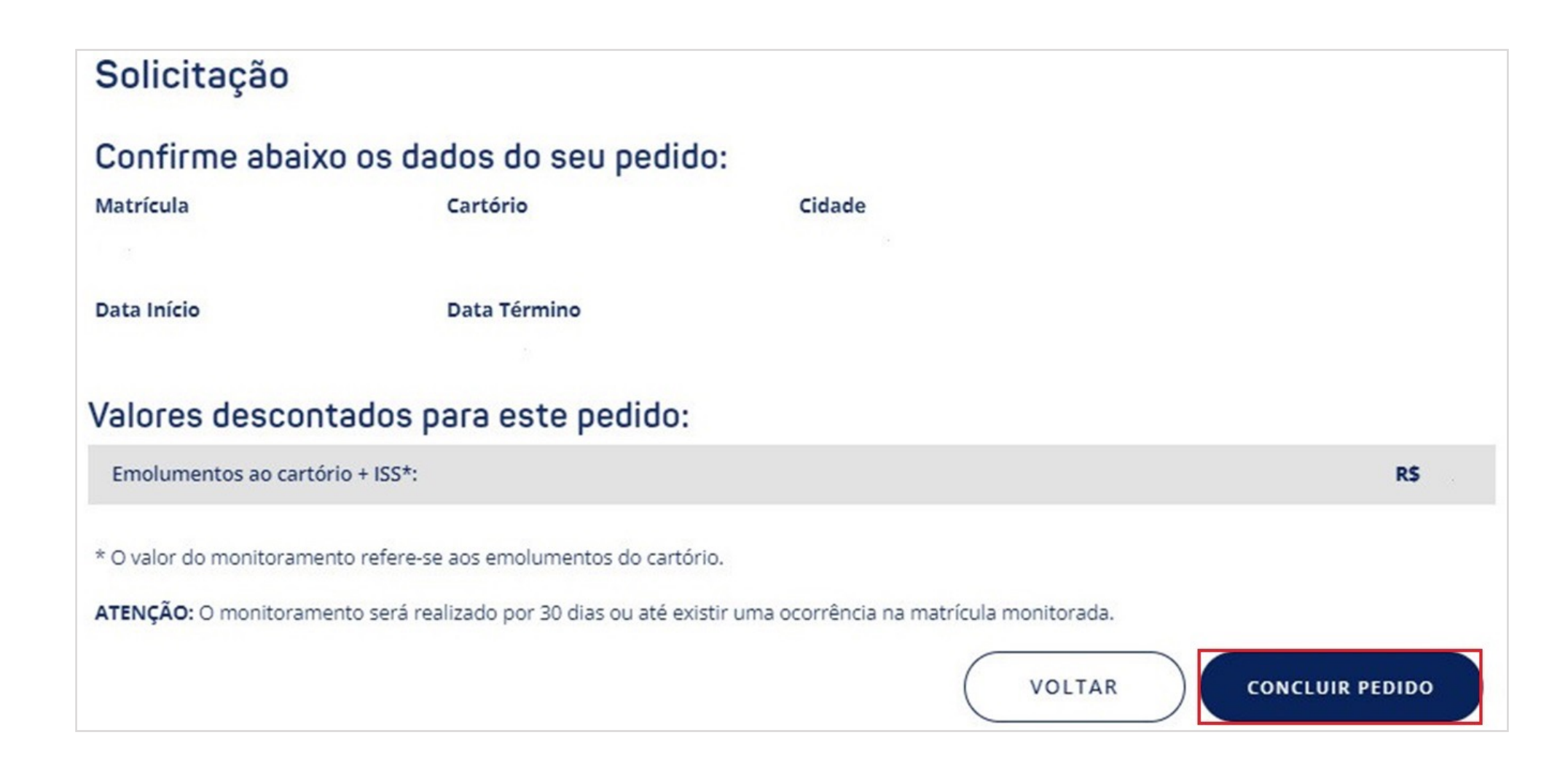

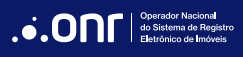

Seu pedido foi concluído com sucesso. O identificador de sua solicitação será exibido no centro da tela. Para visualizar suas solicitações já realizadas, clique em ''**Visualizar Pedidos**''.

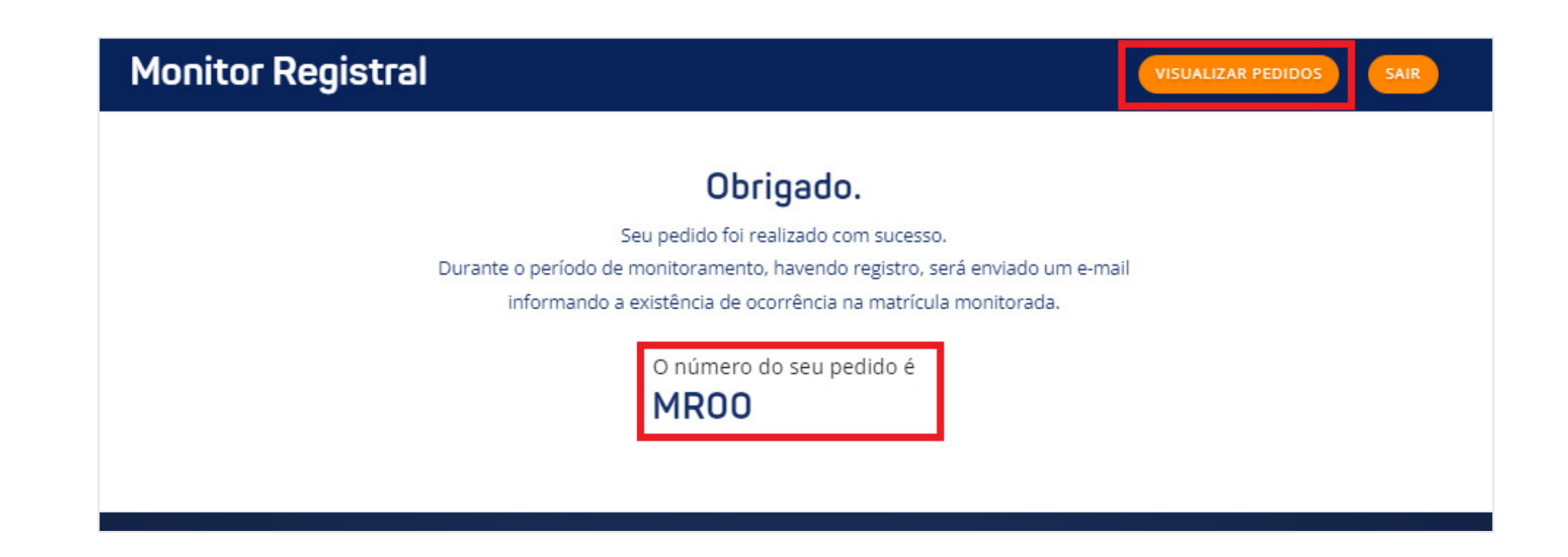

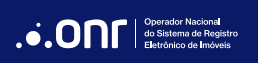

## 3. ACOMPANHAR SOLICITAÇÕES

Para acompanhar suas solicitações, siga em ''**Serviços Online**'' e clique em ''**Monitor Registral**''.

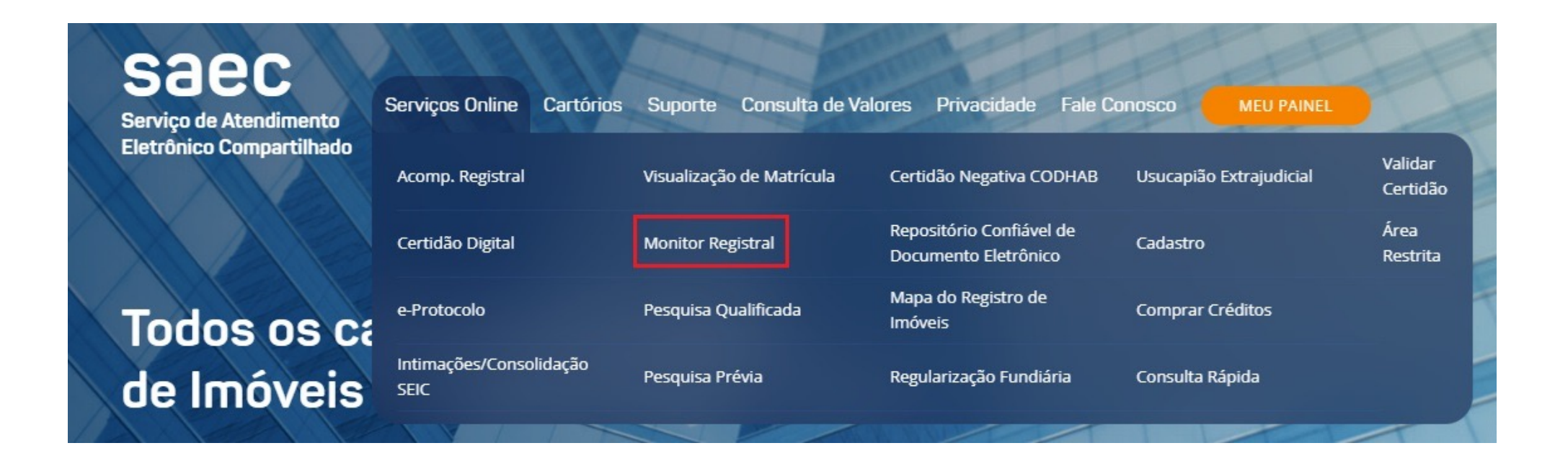

Na tela seguinte será exibida a listagem de pedidos. Para verificar os detalhes de uma solicitação, clique no ícone correspondente na coluna ''**Detalhes Pedido**''.

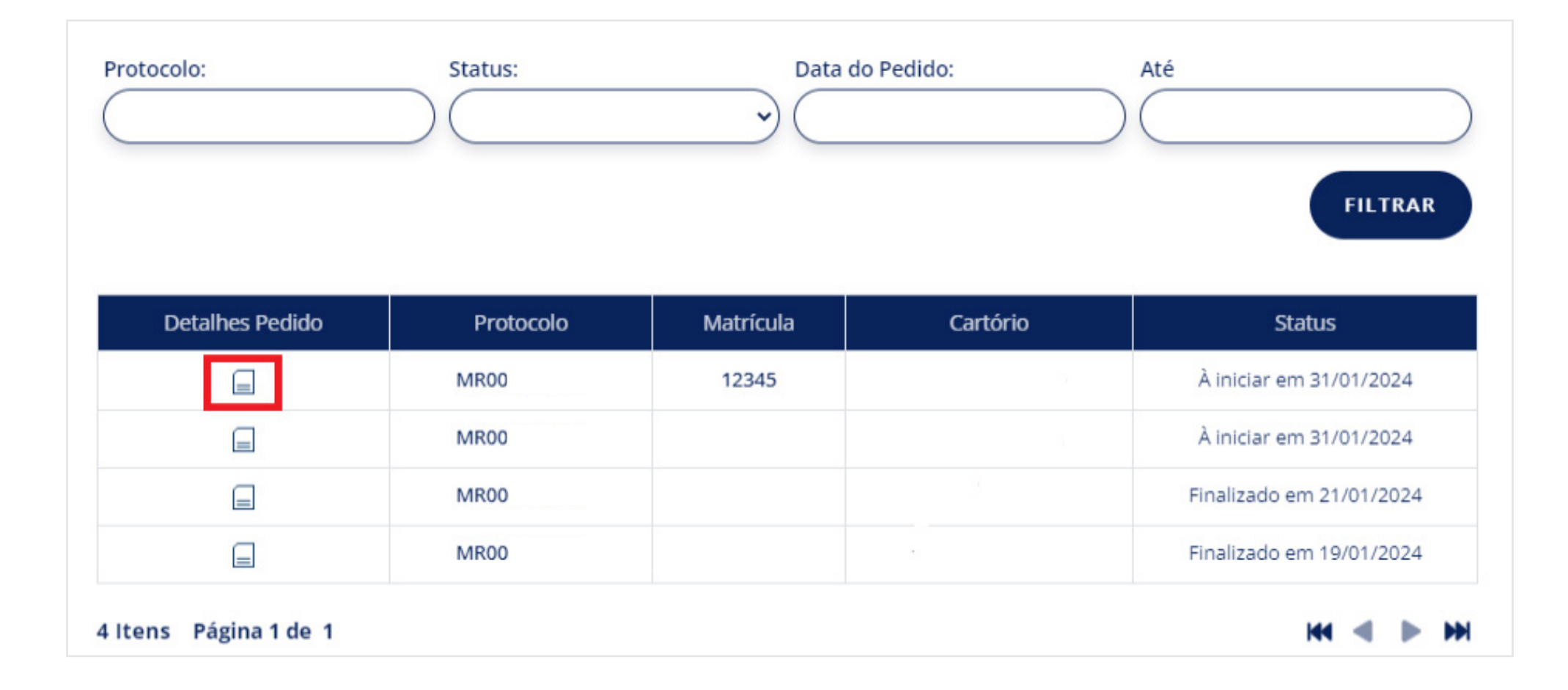

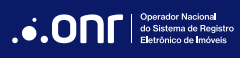

# **DÚVIDAS?**

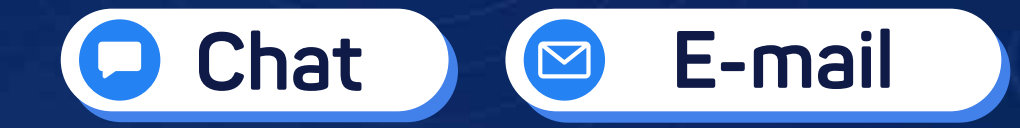

(11) 3195-2290  $\bullet$ 

servicedesk@onr.org.br  $\bullet$ 

**Operador Nacional** ...ONF do Sistema de Registro Eletrônico de Imóveis

**Q SCS Quadra 9, S/N, Bloco A, Sala 1104 – Asa Sul – CEP: 70308-200 – Brasília/DF E-mail: servicedesk@onr.org.br - www.registradores.onr.org.br**

 $\sum_{n=1}^{N}$